# 多屏互动使用说明

<span id="page-0-0"></span>目录

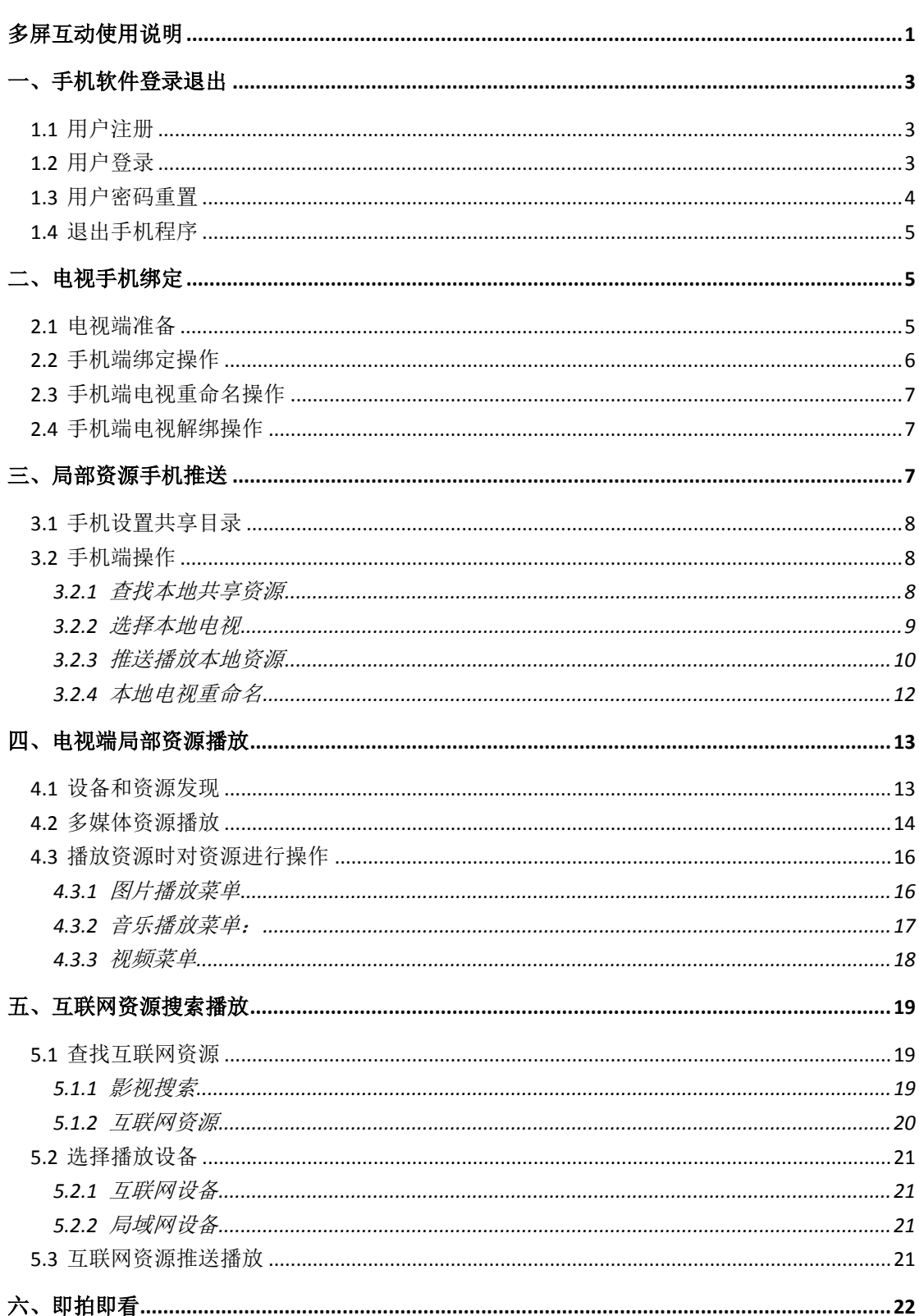

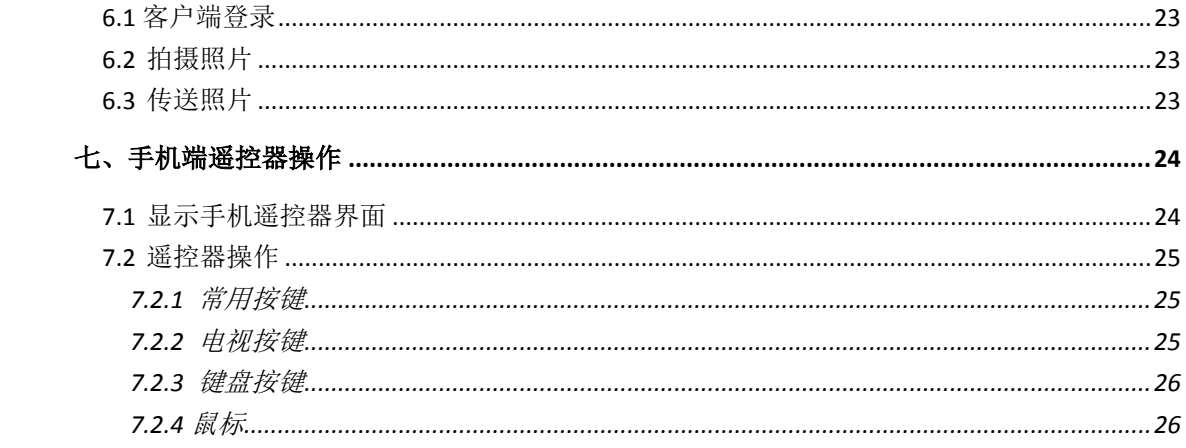

# 一、手机软件登录退出

## <span id="page-2-1"></span><span id="page-2-0"></span>**1.1** 用户注册

打开多屏互动手机客户端应用程序,显示如图 1 所示的登录页面。

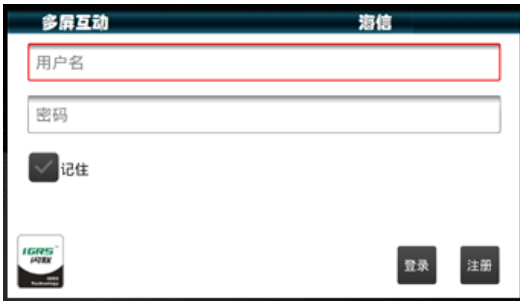

#### 图 **1** 登录页面

点击注册按钮,弹出注册界面,如图 2;输入用户名和密码,点击注册按钮。 如果注册成功,会弹出"注册成功"对话框,点击"确定"按钮,返回到登录界面。 如果弹出"注册失败,用户名已经存在"对话框,则用户名已经被注册,需要更改用 户名重新注册。

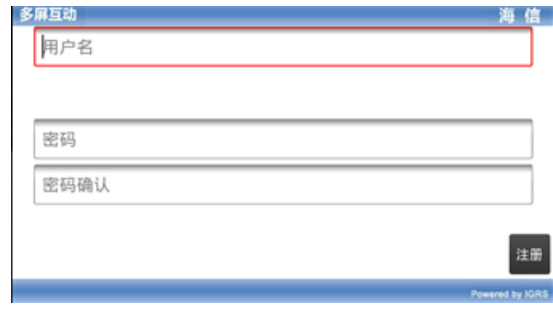

图 **2** 注册页面

## <span id="page-2-2"></span>**1.2** 用户登录

用户打开多屏互动手机客户端应用程序,输入用户名和密码,用户可以选择是否记住 密码,如图 3 所示,点击登录按钮,开始登录。

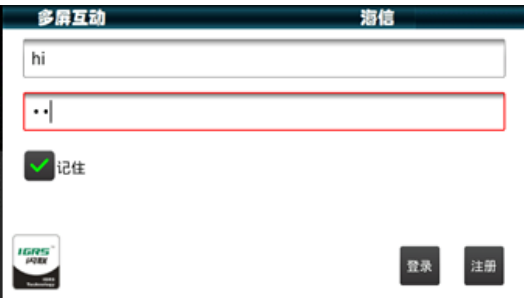

#### 图 **3** 输入后的登陆界面

程序弹出"等待,正在加载"对话框,用户需要耐心等待,如图 4 所示。

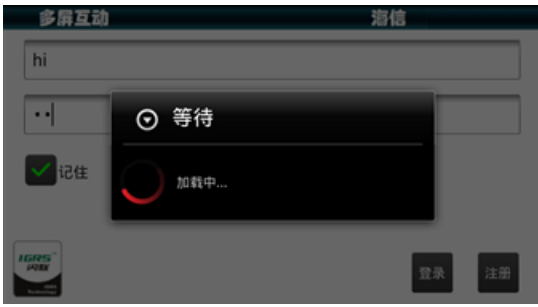

#### 图 **4** 登录等待界面

登录成功后会进入程序的主界面,用户可以在这个界面上实现主要的操作,如图 5 所示。

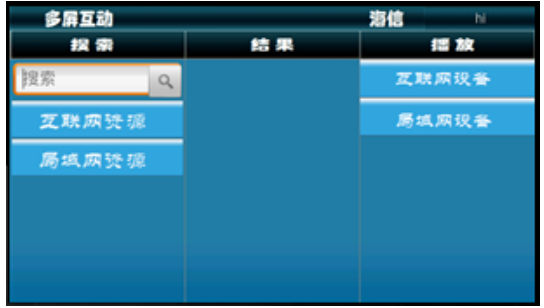

#### 图 **5** 成功登陆界面

如果不能正常登录,如图 6 所示同样会弹出"登录提示"对话框,用户可以选择登录 局域网进行操作,在局域网内本软件的大部分功能可以使用。点击"确认"按钮登录局域 网,点击"取消",返回登录界面。

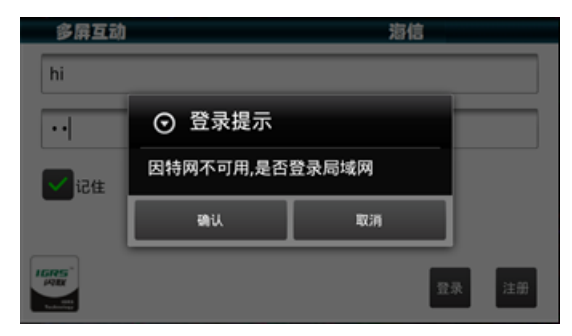

#### 图 **6** 局域网登录提示

局域网登录成功,界面如图 5 所示,但是没有互联网资源和互联网设备,用户无法使 用和互联网有关的功能。

## <span id="page-3-0"></span>**1.3** 用户密码重置

成功登录后,点击界面右上角的用户名,弹出如图 7 所示下拉菜单。

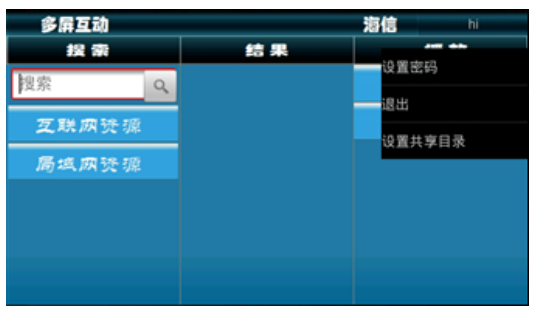

#### 图 **7** 右上角下拉菜单

点击"设置密码",弹出如图 8 所示"设置密码"对话框。

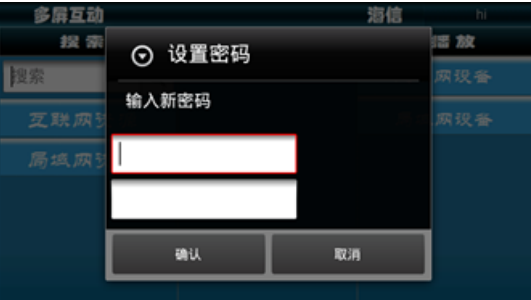

#### 图 **8** 重置密码

在第一个输入框中输入新的密码,在第二个输入框中再次输入新的密码。点击"确认" 按钮,如果两个密码匹配,弹出"设置密码成功"提示语,成功重置密码;点击"取消" 按钮,取消密码重置。

## <span id="page-4-0"></span>**1.4** 退出手机程序

方式一:点击界面右上角的用户名,弹出下拉菜单,点击"退出"。

<span id="page-4-1"></span>方式二: 在多屏互动手机客户端界面,点击手机"返回"键,在弹出的"退出"对话 框中实现退出。

# 二、电视手机绑定

## <span id="page-4-2"></span>**2.1** 电视端准备

在电视端,进入"多屏互动"应用程序如图 9。

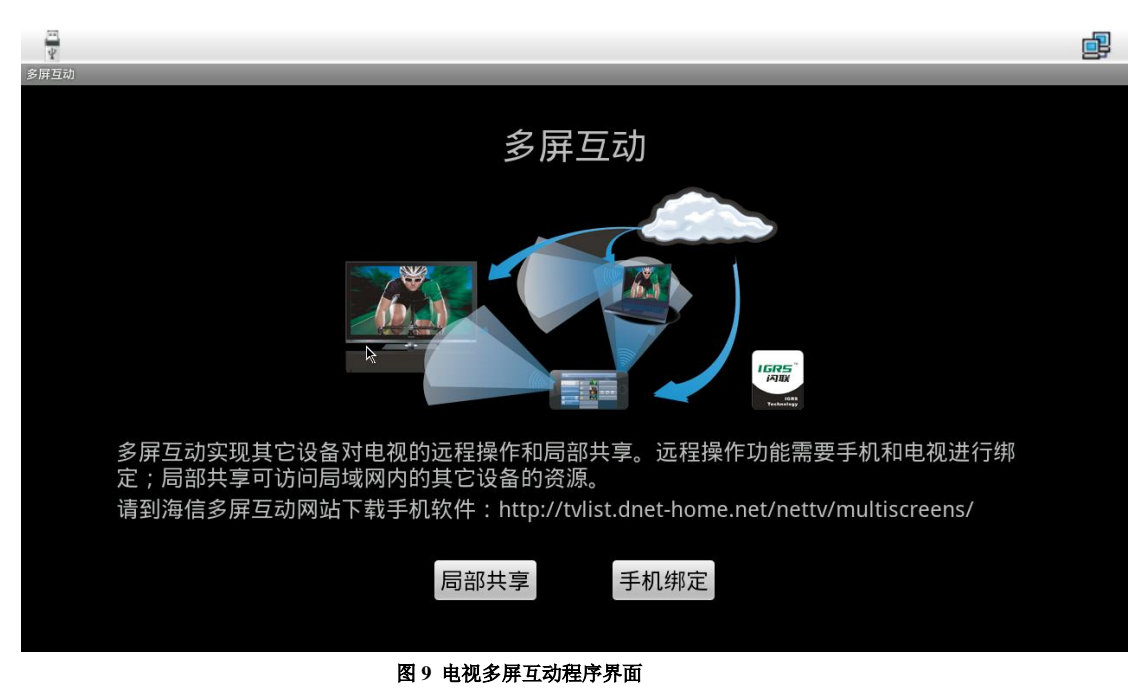

点击按钮"手机绑定",显示等待手机绑定的界面,如图 10 所示。

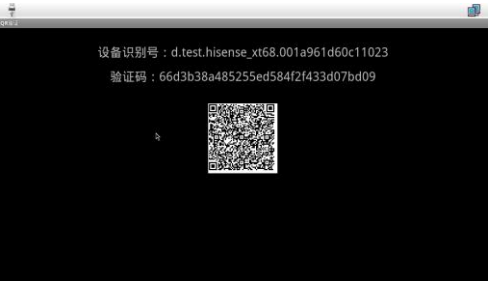

图 **10** 电视端手机绑定界面

## <span id="page-5-0"></span>**2.2** 手机端绑定操作

在程序界面的"播放"栏,点击"互联网设备",弹出互联网内在线电视列表,点击 图 11 中的"添加设备"按钮,显示界面如图 12 所示。

用户可以将电视上显示的设备识别号和验证码,填入手机端对应的位置,按"绑定" 键来实现绑定功能。

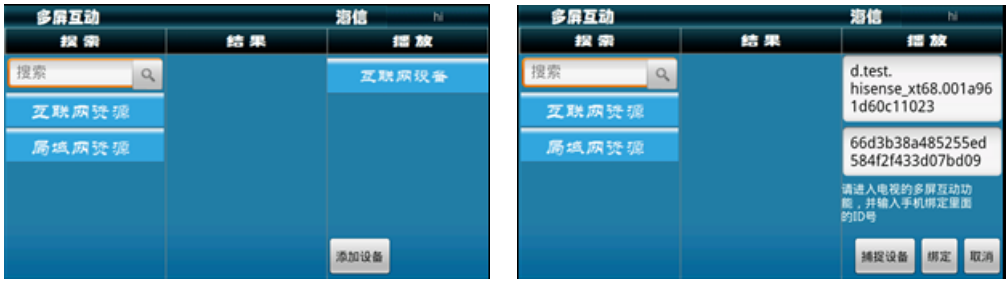

#### 图 11 互联网播放设备列表<br> **图 12** 添加设备界面

为了方便用户操作,在有摄像头的手机上,用户可以采用一种更简便的方式完成绑定: (1)点击"捕捉设备"按钮,显示界面如图 13。

(2)使用手机扫描电视端的二维识别码图,使得二维识别码在手机显示的窗口内, 停止几秒钟,手机自动捕捉电视端的二维码。设备捕捉成功后的,手机界面如图 14 所示。

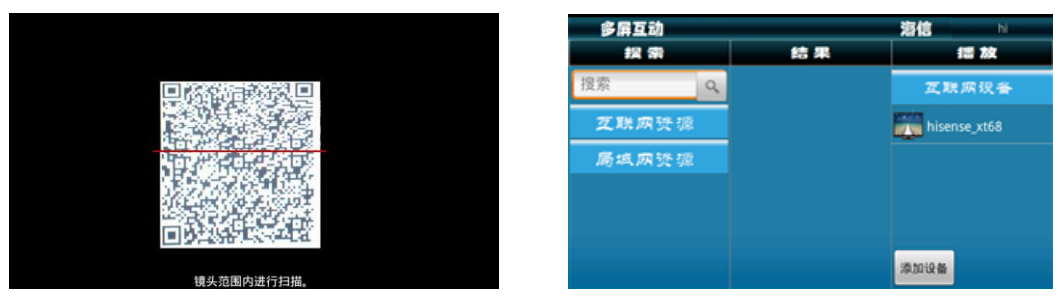

图 13 捕捉设备界面<br>**图 14** 设备绑定成功

注意:在使用二维码绑定的过程中,用户应该使电视端的图像尽量充满手机的扫描窗 口,并保持手机的稳定。

## <span id="page-6-0"></span>**2.3** 手机端电视重命名操作

为了方便用户使用多个电视和识别同一型号的设备,手机端软件允许用户自定义设备 名称,可以更改"搜索"栏中局域网资源中的设备名称,以及"播放"栏目中互联网设备 和局域网设备中的设备名称。

操作方式如下:

(1)在列表中长按设备名称,弹出的选项中有"重命名"按钮,如图 16。

(2)点击"重命名",输入自定义的设备名称,保存重命名。

注意:用户自定义的设备名称仅在当前账户和手机上有效,不影响其他账户和手机的 操作。

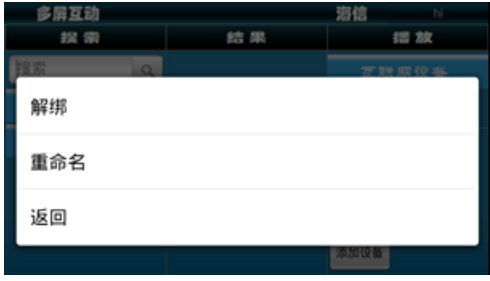

图 **16** 互联网设备选项

### <span id="page-6-1"></span>**2.4** 手机端电视解绑操作

<span id="page-6-2"></span>在播放栏显示的互联网设备,点击想要解绑的电视,弹出图 16 界面。用户解绑成功 后,此电视设备消失。

# 三、局部资源手机推送

实现电视、手机等设备之间的资源发现、资源共享。用户需要在手机上面设置共享目 录,可以在电视上播放共享目录里面对应的图片、音乐、视频资源。此部分是用户在手机 上面的操作说明。

## <span id="page-7-0"></span>**3.1** 手机设置共享目录

登录成功后,点击程序界面右上端的用户名,弹出如图 7 所示下拉菜单,点击"设置 共享目录",弹出如图 17 所示的"设置共享目录"对话框。

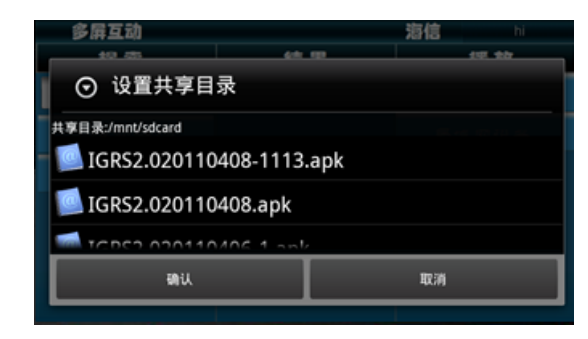

图 **17** 设置共享目录

选择需要设置的共享目录,点击"确认"按钮,设置;如果没有选择共享目录,直接 点击确认,则共享手机的所有文件。

## <span id="page-7-1"></span>**3.2** 手机端操作

### <span id="page-7-2"></span>**3.2.1** 查找本地共享资源

#### (**1**)查找资源

在程序界面的"搜索"栏,点击"局域网资源",弹出如图 18 所示的局域网内在线手 机列表。

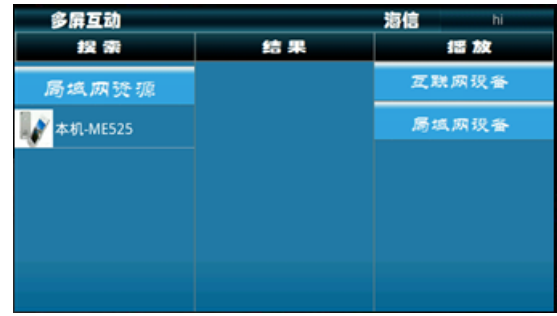

#### 图 **18** 局域网在线手机列表

点击选择的在线手机,在"结果"栏中显示设备的共享资源(包括图片、音乐、视频), 如图 19 所示。

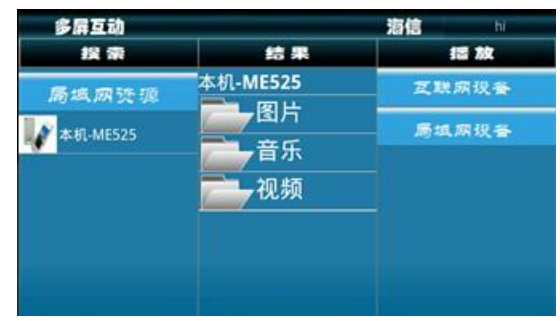

#### 图 **19** 共享资源文件夹

点击共享资源,显示相应资源列表。如点击图片,则显示共享的图片列表,如图 20 所示。

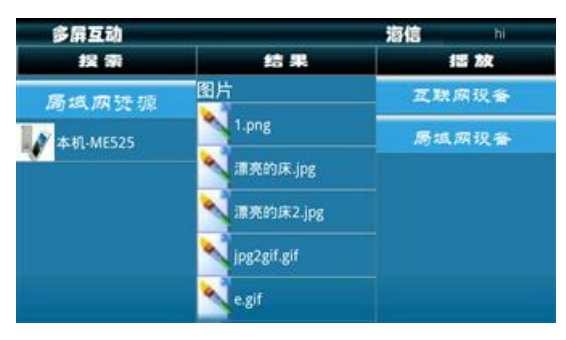

图 **20** 图片资源

#### (**2**)资源返回

资源返回只需要点击资源上面的标题,即可以返回资源的上一级界面。

### <span id="page-8-0"></span>**3.2.2** 选择本地电视

在程序界面的"播放"栏,点击"局域网设备",弹出局域网内在线电视列表。如图 21 所示,右侧的是本地能够播放的电视设备。

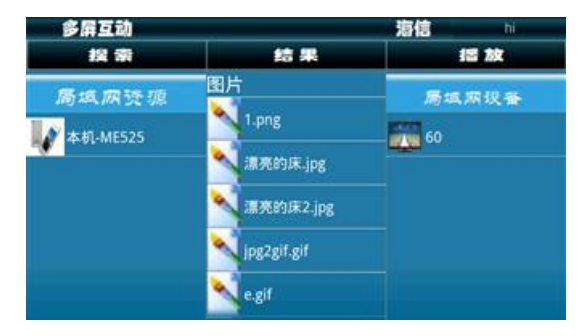

#### 图 **21** 局域网显示电视设备

点击右侧的电视设备,比如点击 60,显示如图 22 播放界面。

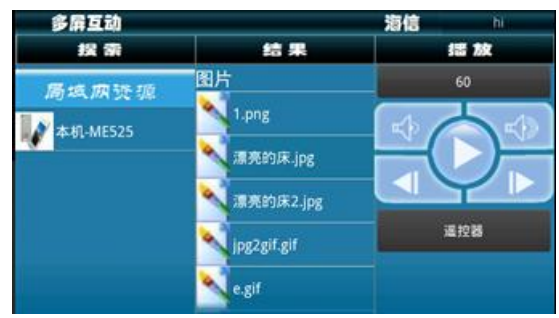

图 **22** 播放界面

## <span id="page-9-0"></span>**3.2.3** 推送播放本地资源

选择资源列表中的单个图片、音乐或者视频文件,拖动到右侧的播放框进行播放。推 送共享图片资源时,电视端的画面如图 23 所示。

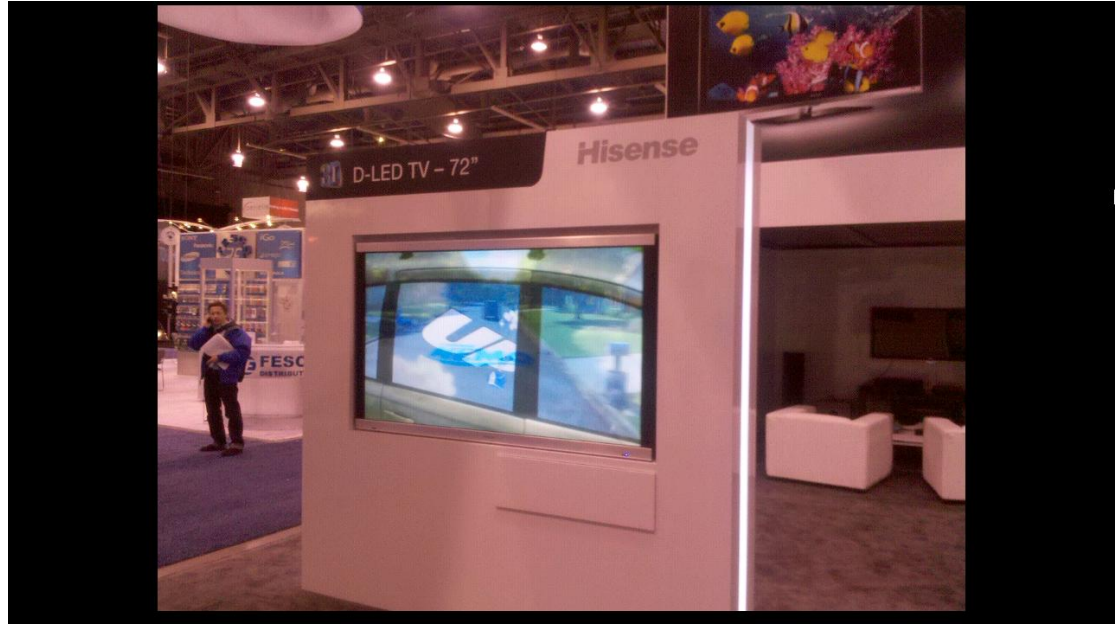

图 **23** 电视播放图片画面 推送共享音乐资源时,电视端的画面如图 24 所示:

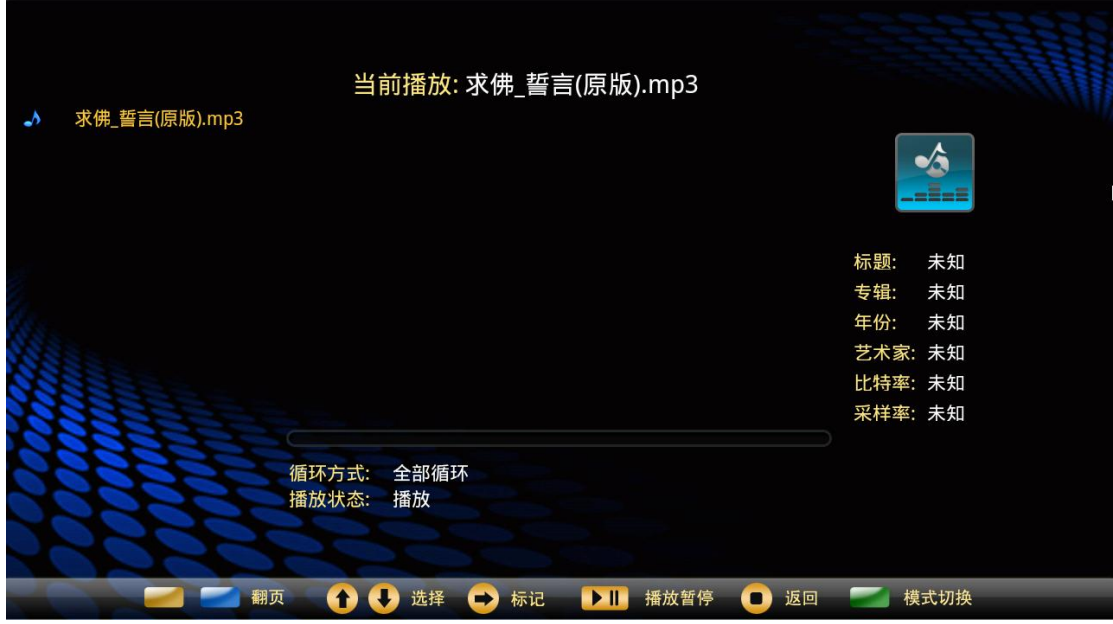

#### 图 **24** 电视播放音乐画面

推送共享视频资源时,电视端的画面如图 25 所示:

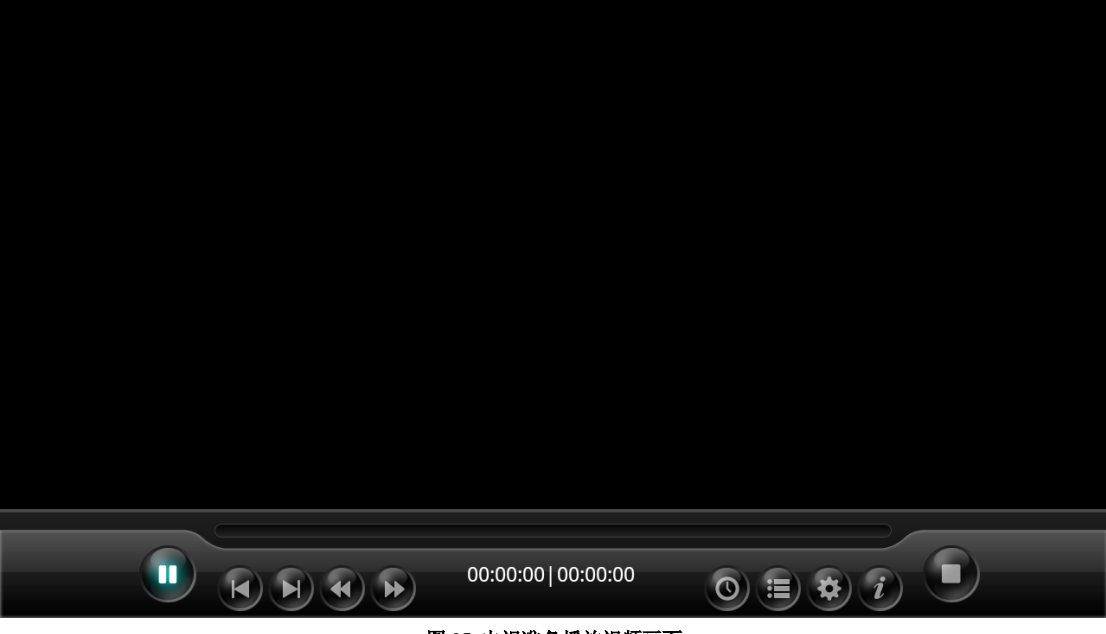

图 **25** 电视准备播放视频画面

然后,电视端全屏播放。如图 26 所示。

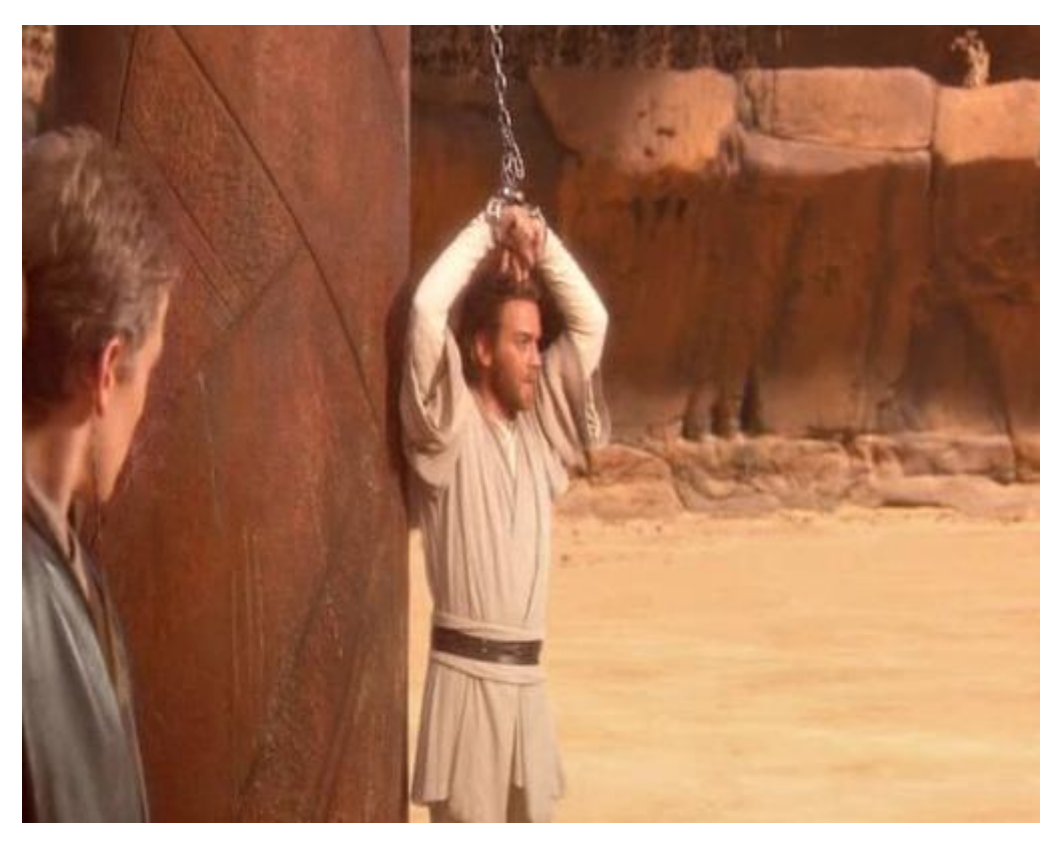

#### 图 **26** 电视端全屏播放界面

提示: "搜索"栏"局域网资源"中的图片资源推送到"播放"栏中"互联网设备" 的电视设备,可以实现远程电视端播放本地图片资源。

## <span id="page-11-0"></span>**3.2.4** 本地电视重命名

单击右侧本地电视的名称,弹出重命名对话框。如图 27 所示。

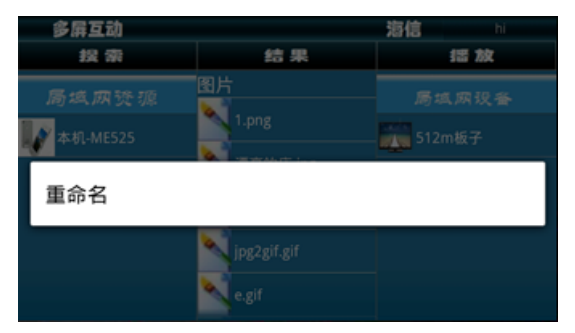

图 **27** 重命名对话框

点击"重命名",弹出如图 28 的对话框。

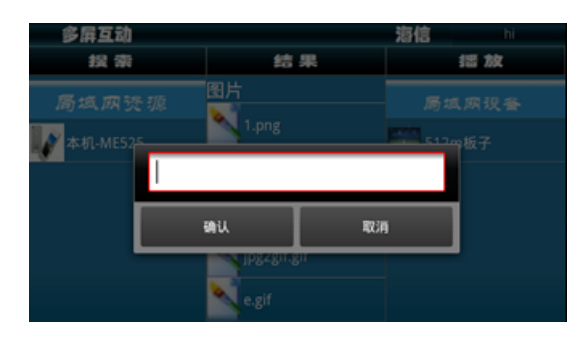

#### 图 **28** 重命名输入框

<span id="page-12-0"></span>在输入栏输入电视的名字,点击"确认"按钮,则电视列表中显示修改后的电视名称。

# 四、电视端局部资源播放

## <span id="page-12-1"></span>**4.1** 设备和资源发现

在电视端主界面,进入"多屏互动"应用程序如图 9 所示。 点击"局部共享"按钮,程序开始搜索局域网共享的设备,如图 29 所示。

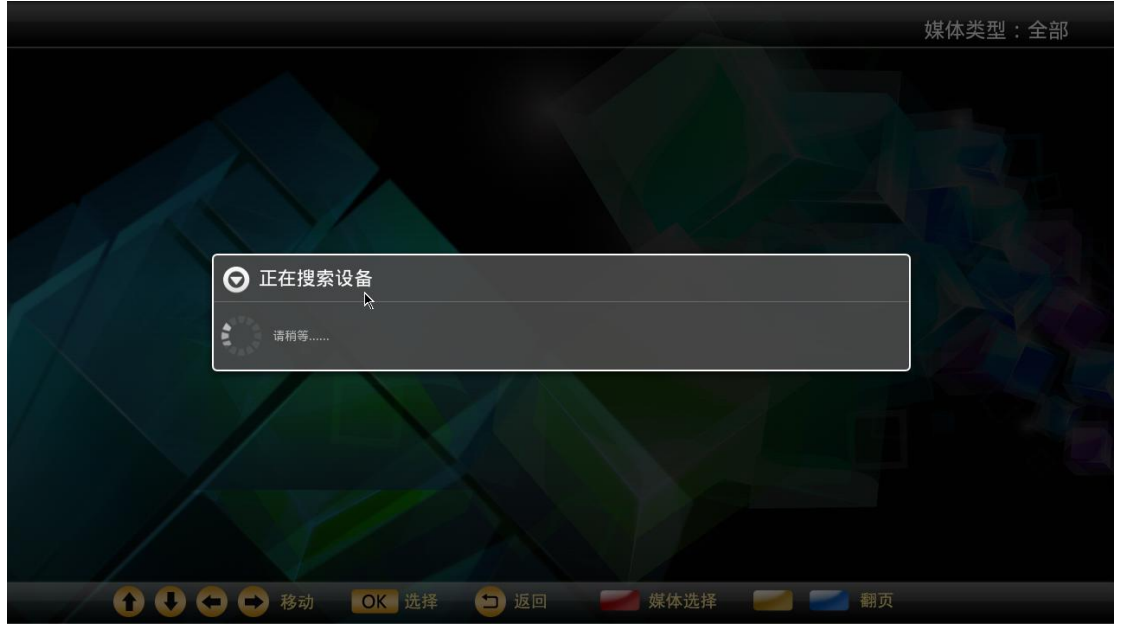

#### 图 **29** 搜索共享设备画面

搜索完成,显示共享设备列表,如图 30 所示。

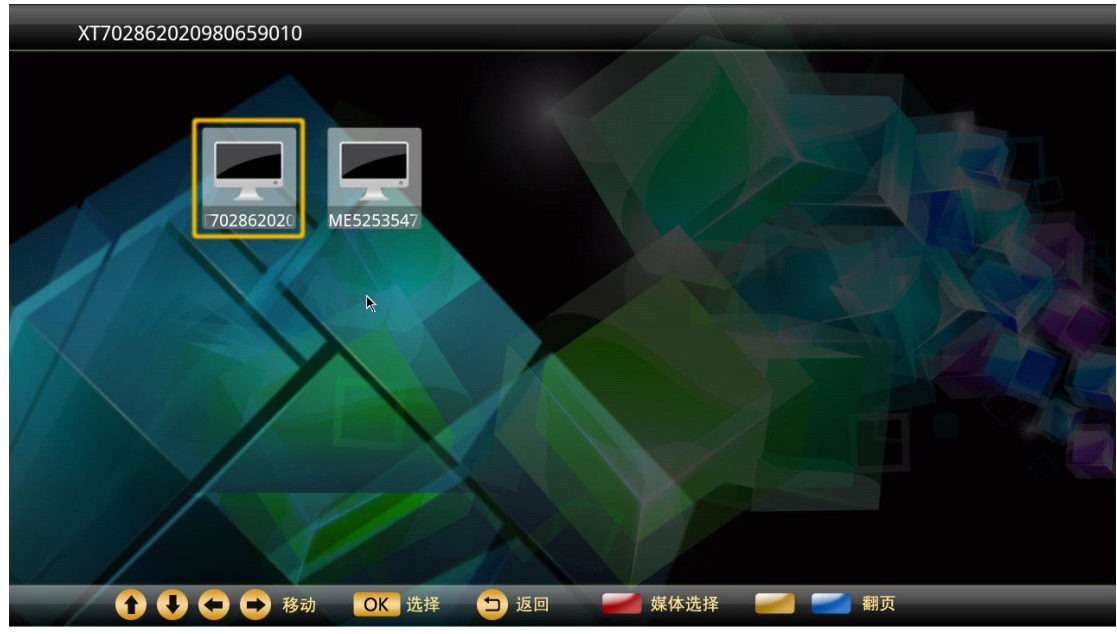

图 **30** 搜索到局域网设备

选择搜索到的共享资源设备,搜索设备内的的共享资源(确保设备共享了资源),并 显示出来,如图 31 所示。

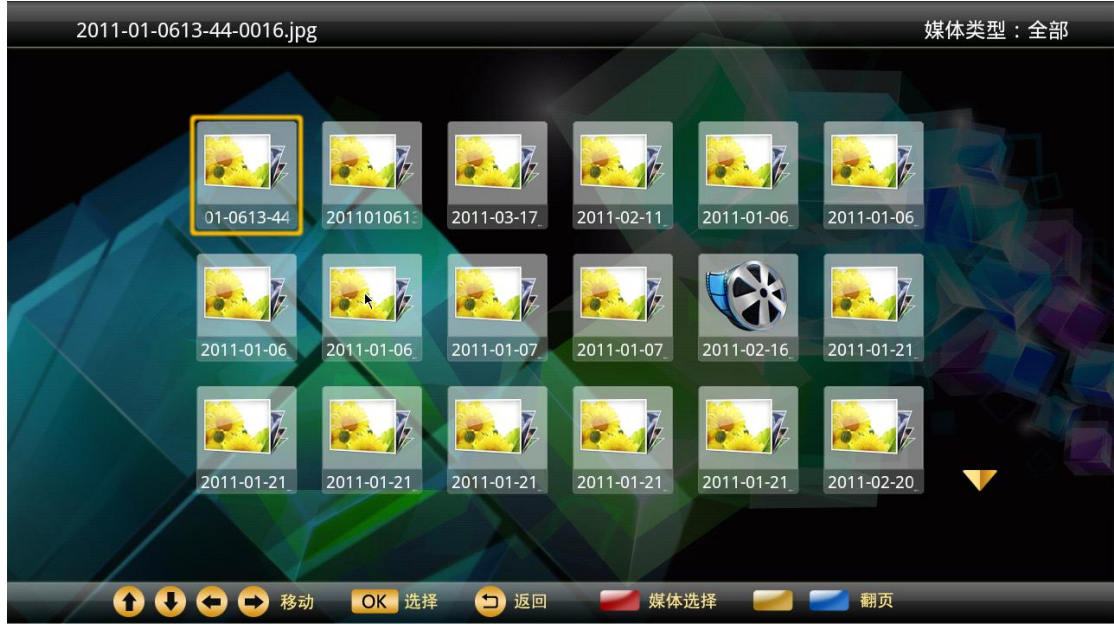

图 **31** 搜索到的共享资源

## <span id="page-13-0"></span>**4.2** 多媒体资源播放

选择共享资源列表中的文件,点击播放此资源。 图片播放如图 32,音乐播放如图 33,视频播放如图 34。

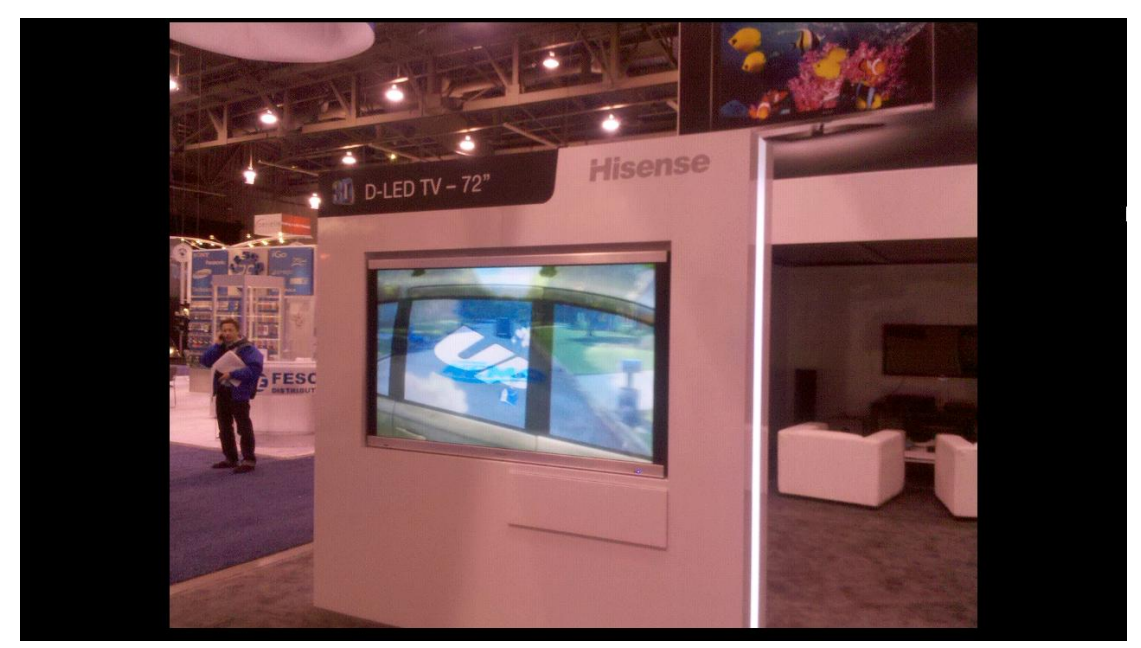

图 **32** 局部共享播放图片画面

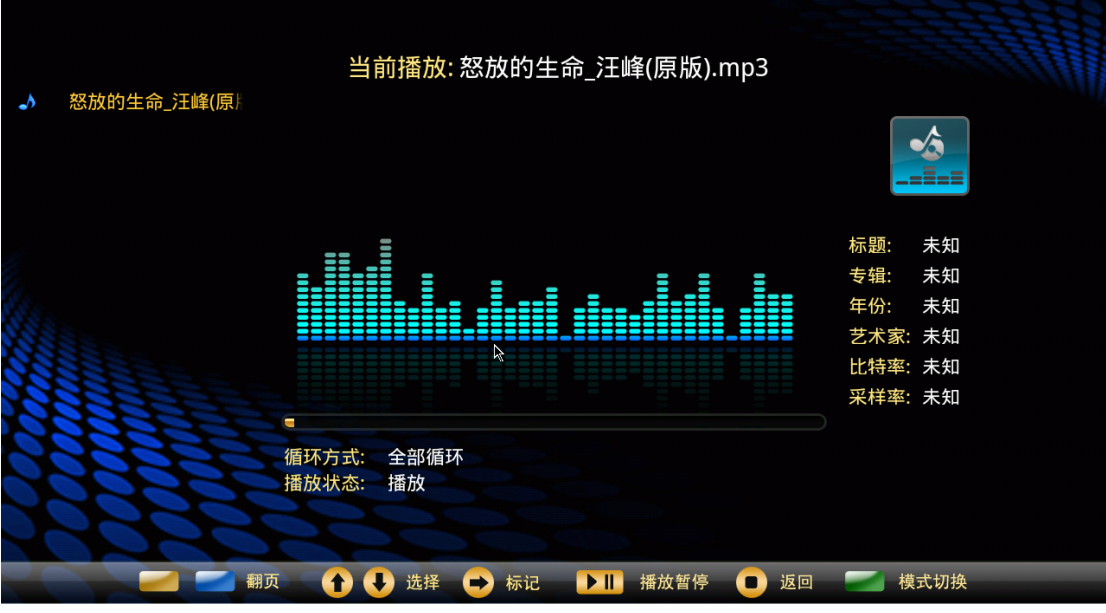

图 **33** 局部共享播放音乐画面

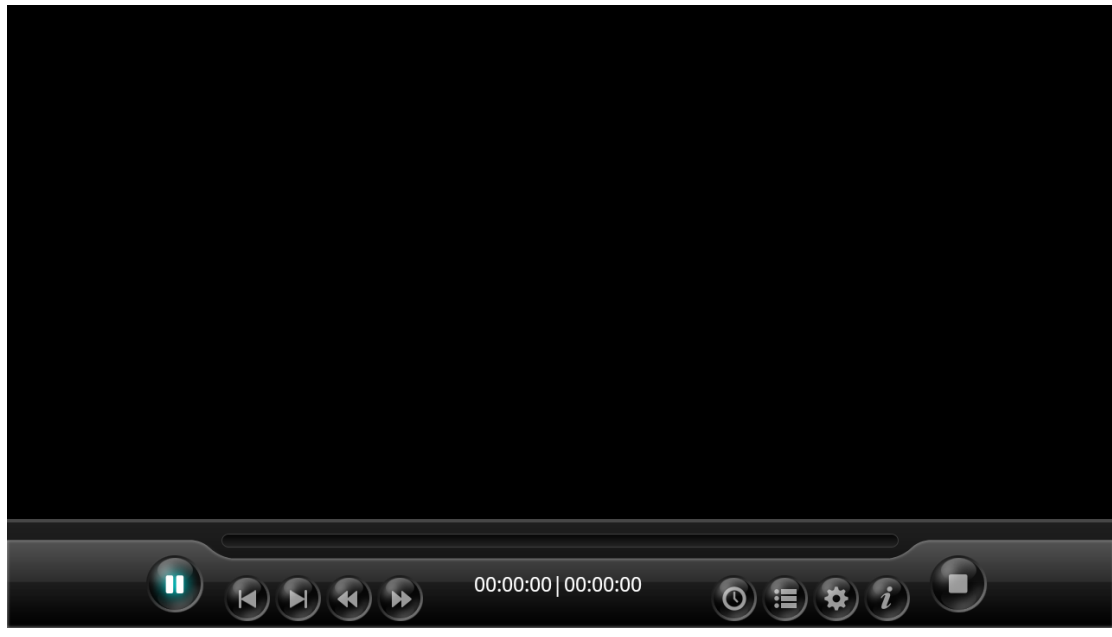

图 **34** 局部共享播放视频画面

## <span id="page-15-0"></span>**4.3** 播放资源时对资源进行操作

### <span id="page-15-1"></span>**4.3.1** 图片播放菜单

图片播放时,操作菜单界面,如图 35 所示。

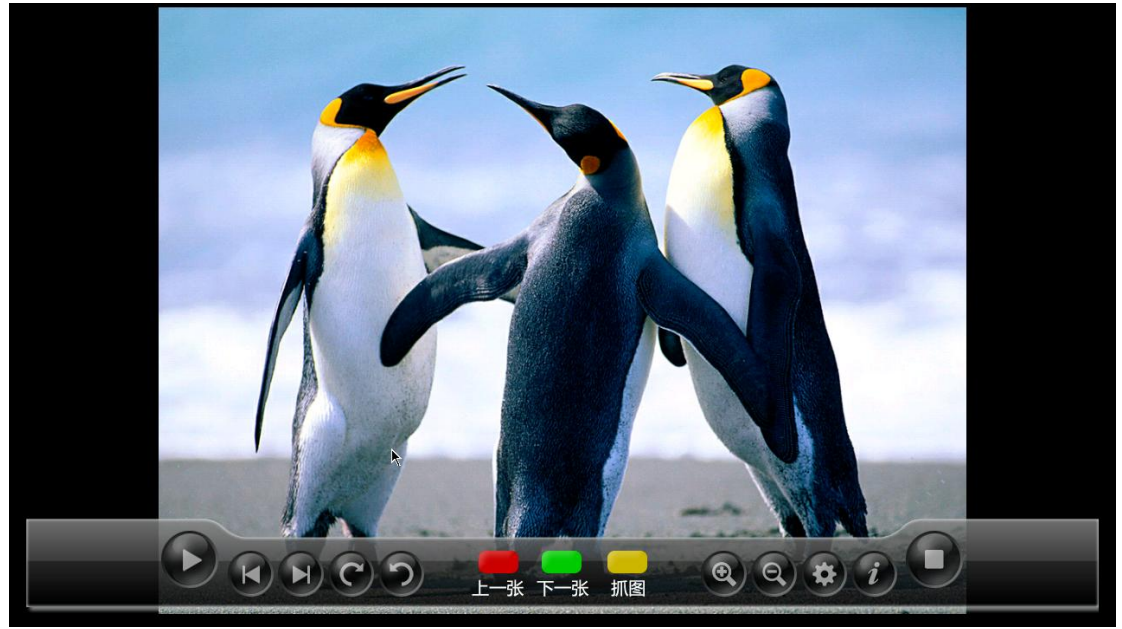

图 **35** 图片菜单显示界面

图片的菜单,从左到右依次为:播放暂停,上一张,下一张,顺时针旋转,逆时针旋 转,上一张,下一张,抓图,放大,缩小,设置,信息显示,返回按键。

三个红,绿,黄的菜单,为遥控器上面的按键。抓图按键,是设置该图片为电视的桌 面壁纸的按键。

设置菜单可以设置图片显示速度和图片显示方式。信息显示菜单显示图片的相关信

息。

返回菜单退出播放,并且返回到播放前的页面。

## <span id="page-16-0"></span>**4.3.2** 音乐播放菜单:

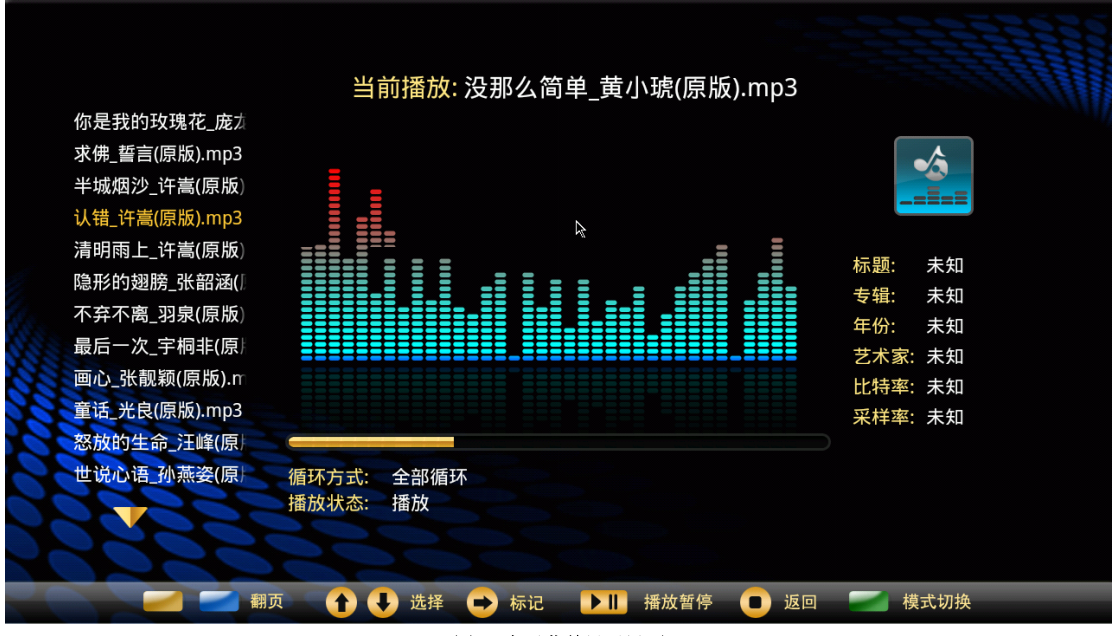

图 **36** 音乐菜单显示界面

菜单条功能,如图 36 所示,从左到右为:黄色、蓝色按键、向上选择、向下选择、 标记、播放暂停以及返回和模式切换按键。

黄色、蓝色翻页键: 遥控器上面的黄色, 蓝色按键。黄色向上翻页, 蓝色向下翻页。 标记菜单,会在左侧音乐列表中,在有光标的音乐名前加一个红心,进行标记。

### <span id="page-17-0"></span>**4.3.3** 视频菜单

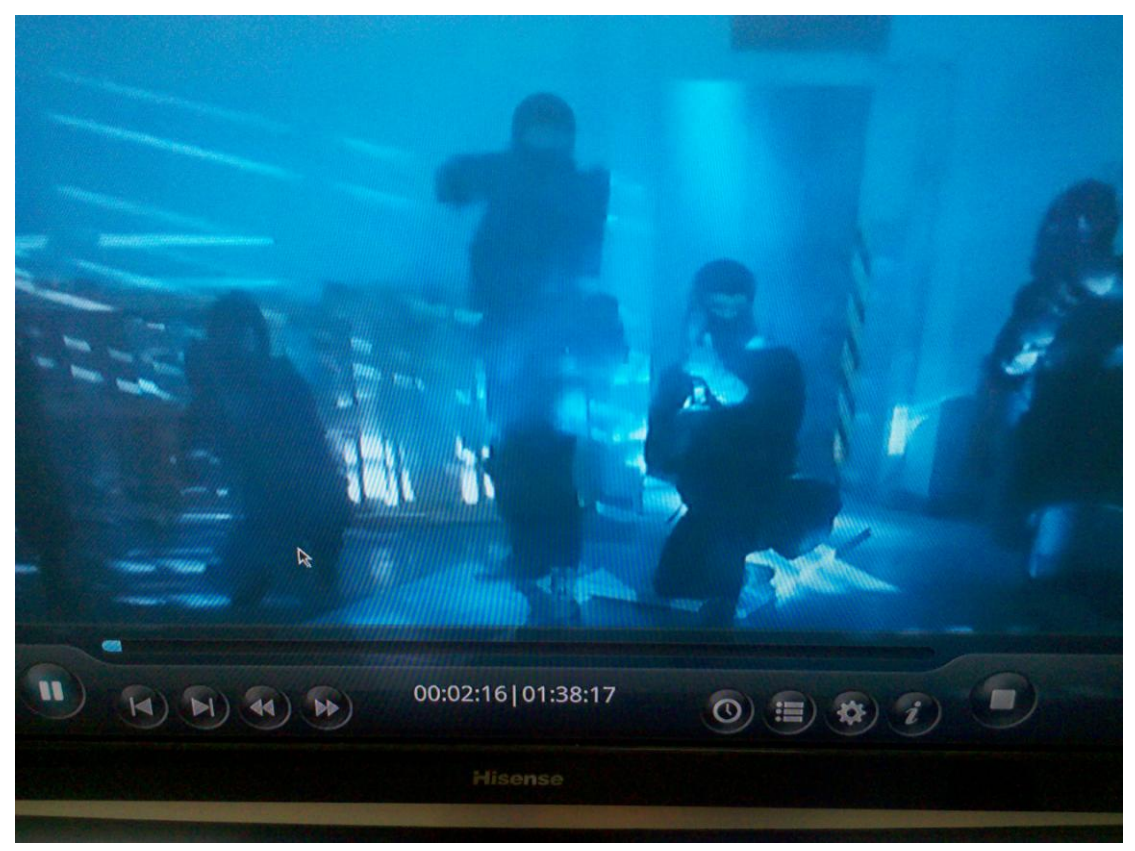

图 **37** 视频菜单显示界面

视频菜单,如图 37 所示,从左到右,菜单功能如下所描述:

暂停播放、上一首、下一首、后退、快进、选时播放、节目列表、选项设置、以及节 目信息和返回按键。

用户按选时播放按钮,弹出如图 38 所示的选时播放界面,同时不影响影片播放。用 户利用上下左右四个按键,和确定来操作。左右键选择时分秒。比如选择了秒之后,秒部 分的显示变成红色。这个时候按上下键来调节数字,上键数字加 1,直到 59,然后循环到 0。下键数字减 1。

设置完毕,按右键,等到确定按键获得光标之后,按确定键,视频会从用户设置的时 间处开始播放。例如,如图 38 所示,影片会从 2 分 06 秒开始播放。

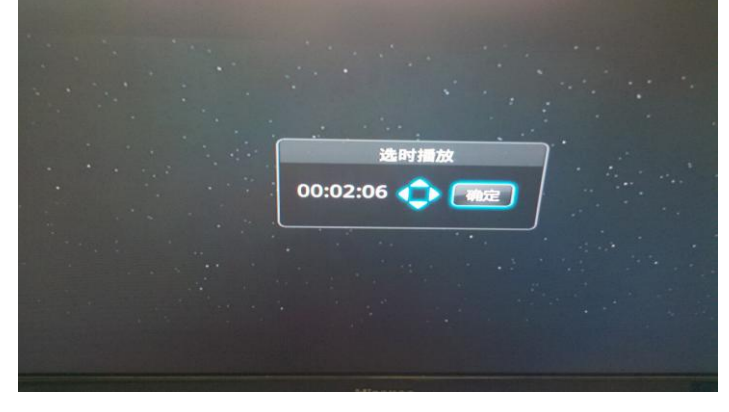

图 **38** 选时播放设置界面

节目列表菜单,按下后,弹出共享设备中的节目列表界面,影片继续播放。点击上下, 可以选择影片,按 OK 播放。

选项设置菜单,如图 39 所示。用户可以对里面的每一项重新进行配置。

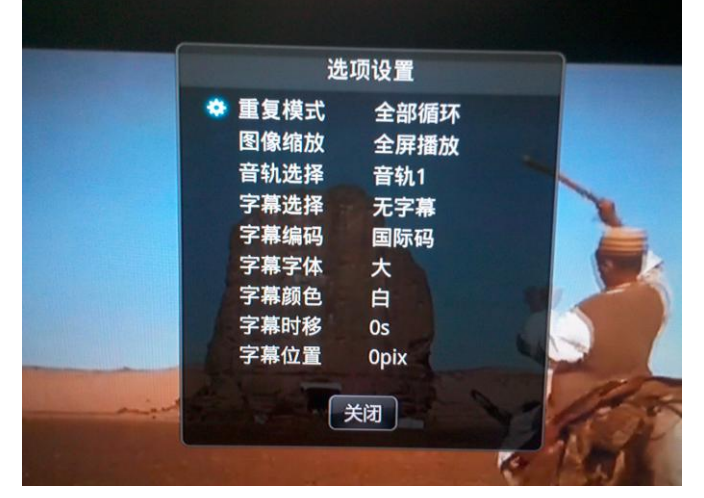

图 **39** 节目列表界面

# 五、互联网资源搜索播放

## <span id="page-18-1"></span><span id="page-18-0"></span>**5.1** 查找互联网资源

### <span id="page-18-2"></span>**5.1.1** 影视搜索

点击"搜索"栏的搜索框,弹出如图 40 所示。

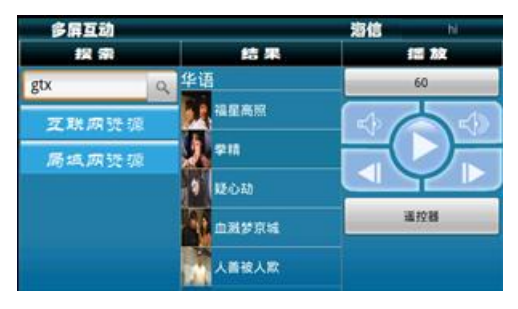

图 **40** 搜索界面

点击搜索框,弹出输入界面。

| gtx    |   |                         |   |                         |             |                         |             | 完成 |
|--------|---|-------------------------|---|-------------------------|-------------|-------------------------|-------------|----|
| W<br>q | e | r                       |   | $\overline{\mathsf{v}}$ | u           | i                       | $\circ$     | p  |
| a      | s | d                       | f | g                       | $\mathbf h$ | ij                      | $\mathbf k$ | I  |
| 슣      | z | $\overline{\mathbf{x}}$ | c | $\overline{\mathsf{v}}$ | b           | $\overline{\mathsf{n}}$ | m           | 甾  |
| ?123   | z |                         |   | $\sim$                  |             |                         | ٠           |    |

图 **41** 搜索框输入界面

在"搜索框",输入需要搜索的影片名称,点击"完成"按钮,回到如图 40 所示的搜 索界面,点击搜索按钮,"结果"栏显示出搜索到的影视资源。单击进入任何资源,都可 以选择播放其中的资源文件。

### <span id="page-19-0"></span>**5.1.2** 互联网资源

点击"互联网资源",弹出"奇艺影视"如图 42。

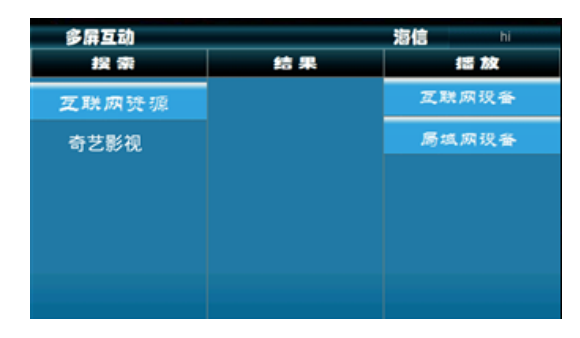

#### 图 **42** 奇艺影视

点击"奇艺影视",在"结果"栏,显示奇艺影视的"推荐列表"和"影视列表"如 图 43。

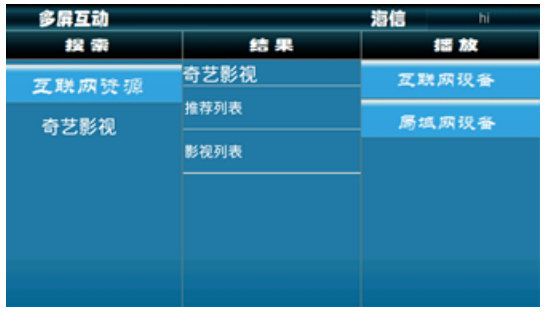

#### 图 **43** 推荐列表和影视列表

点击"推荐列表"或"影视列表",弹出"等待,加载中…"对话框如图 44。

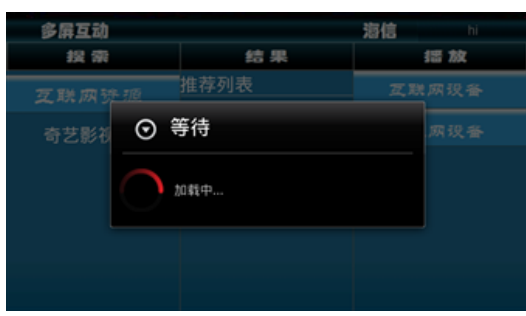

#### 图 **44** 影视列表加载

资源加载完毕,在"结果"栏中的"推荐列表"或"影视列表"中显示出系列影视资 源如图 45。

| 多屏互动  |       | 海信<br>N             |  |  |
|-------|-------|---------------------|--|--|
| 採索    | 结果    | 拙放                  |  |  |
| 互联网资源 | 华语    | 肠域原设备               |  |  |
| 奇艺影视  | 福星高照  | Au 001a95cd60c11023 |  |  |
|       | 柴精    | VA 001a961d60c11023 |  |  |
|       | 疑心劫   |                     |  |  |
|       | 血溅梦京城 |                     |  |  |
|       | 人畜被人取 |                     |  |  |

图 **45** 影视加载结果

点击需要观看的影视,弹出影片的描述如图 46, 返回操作,回到影视选择界面。

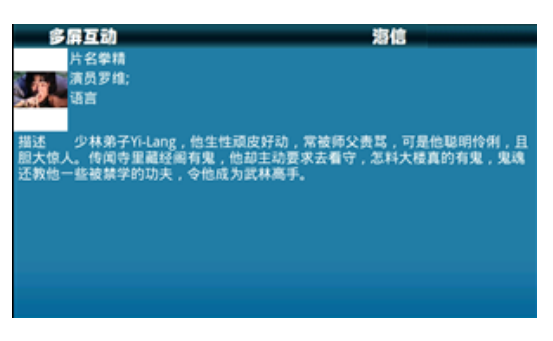

图 **46** 电影描述

## <span id="page-20-0"></span>**5.2** 选择播放设备

### <span id="page-20-1"></span>**5.2.1** 互联网设备

在"播放"栏目中,点击"互联网设备"按钮,显示和手机已经绑定的电视列表, 在电视列表中,点击选择的电视名称,在"播放"栏显示电视名称按钮、常用按键按 钮。

### <span id="page-20-2"></span>**5.2.2** 局域网设备

在"播放"栏目中,点击"局域网设备",弹出局域网内在线电视列表 在电视列表中,点击选择的电视名称,在"播放"栏显示电视名称按钮、常用按键按 钮和遥控器按钮。

### <span id="page-20-3"></span>**5.3** 互联网资源推送播放

在"结果"栏目中选择相应的影视资源,拖动选择的影视资源到播放设备的播放区(播 放区是指电视名称按钮区、常用按键区和遥控器按钮区)。电视端将播放拖送的影视资源。 推送影视资源时,电视端的画面如图 47:

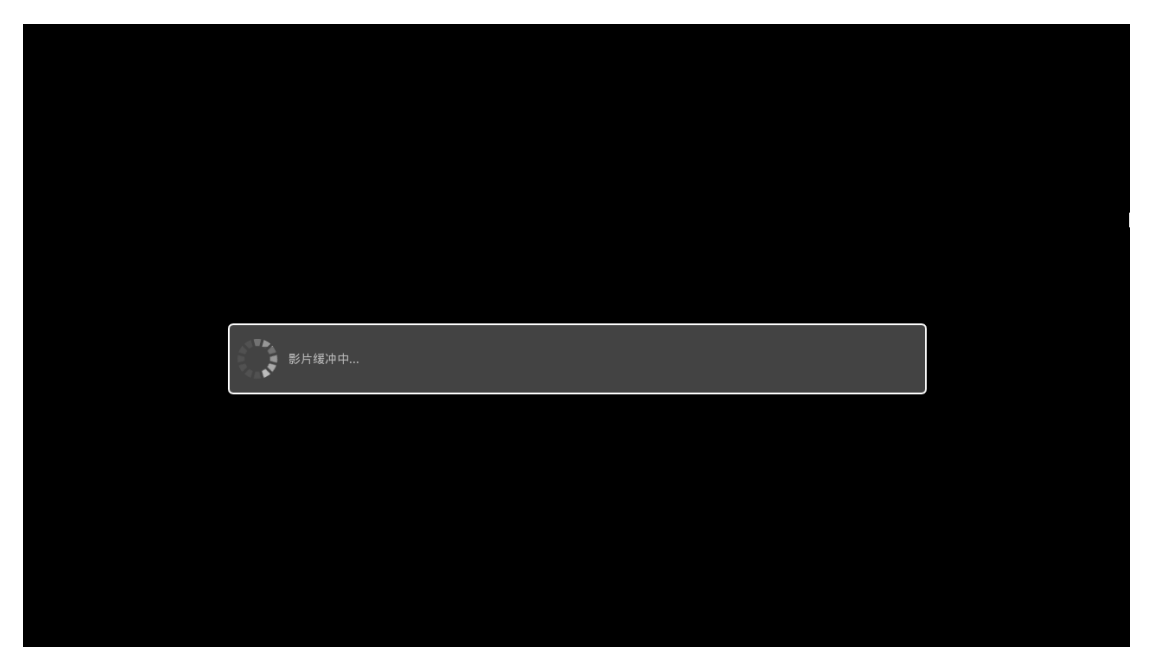

图 **47** 电视端影视缓冲画面 电视缓冲几秒钟,开始播放,如图 48 所示。

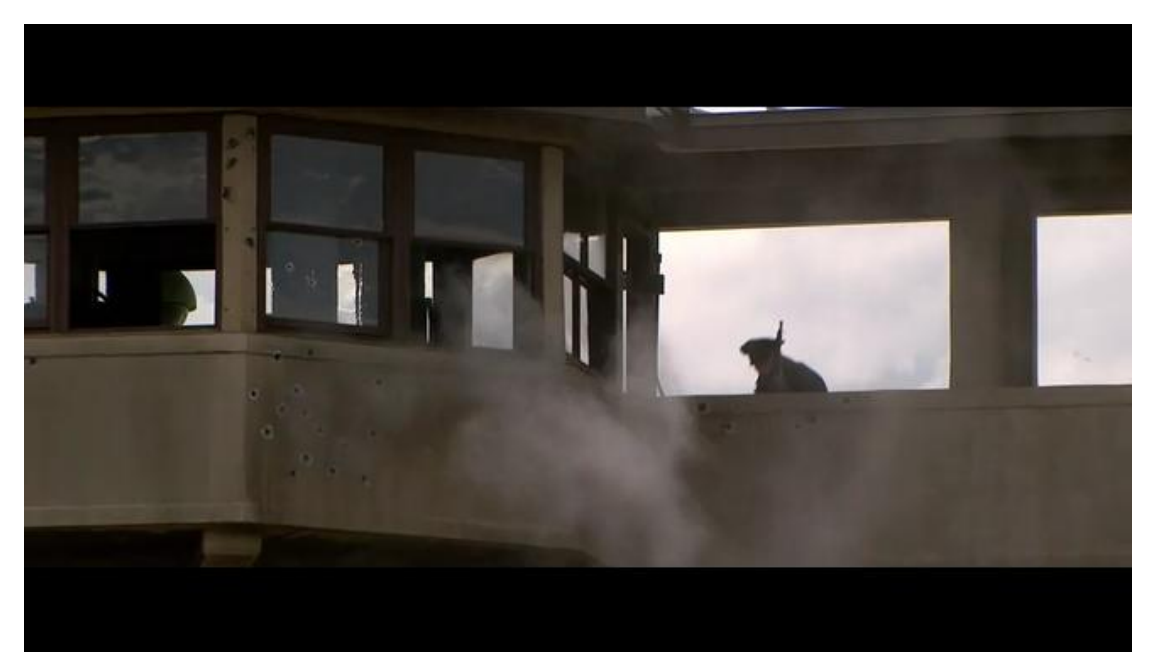

图 **48** 电视端播放画面

六、即拍即看

<span id="page-21-0"></span>手机拍摄的照片即时推送到远程电视端播放。使用此功能,电视端必须和手机端绑定。 有两种操作方式:可以先登录多屏互动软件,再拍照片上传;也可以先拍照片再登录多屏 互动软件上传。

## <span id="page-22-0"></span>**6.1** 客户端登录

成功登录多屏互动手机客户端应用程序。

## <span id="page-22-1"></span>**6.2** 拍摄照片

点击手机"主页"键,进入手机主页界面,选择"相机",拍摄照片。浏览拍摄的照 片,点击手机"设置"(具体方式因手机型号而异),弹出照片选项,如图 49。

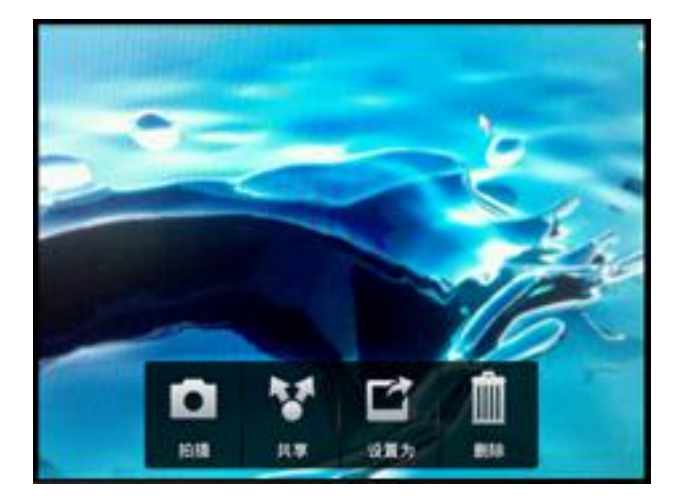

图 **49** 照片选项

## <span id="page-22-2"></span>**6.3** 传送照片

选择"共享"选项,出现共享照片方式界面,如图 50 所示。

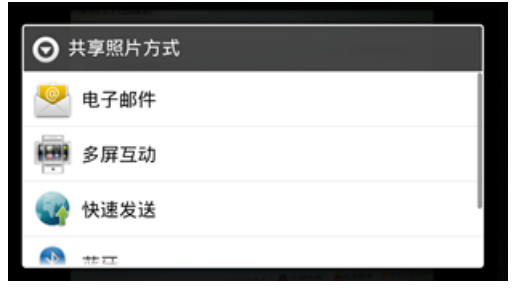

#### 图 **50** 多屏互动共享方式

在共享方式列表中,选择"多屏互动",出现电视列表界面,如图 51 所示。

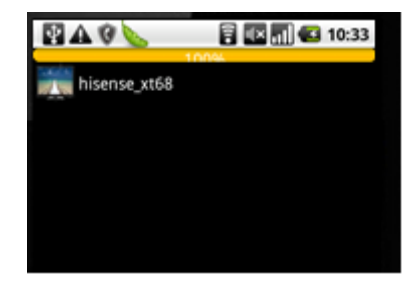

#### 图 **51** 电视列表界面

在弹出的共享设备列表中,点击需要推送的电视设备,进度条上显示当前的传输进度; 传送完毕时,弹出"上传成功"提示语,如图 52。

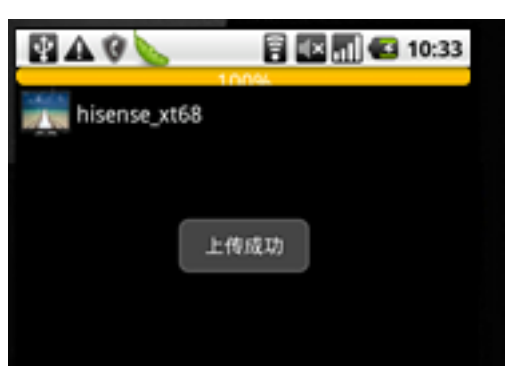

图 **52** 成功上传图片 照片传送成功后,远程的电视设备会播放传送的照片,如图 53 所示。

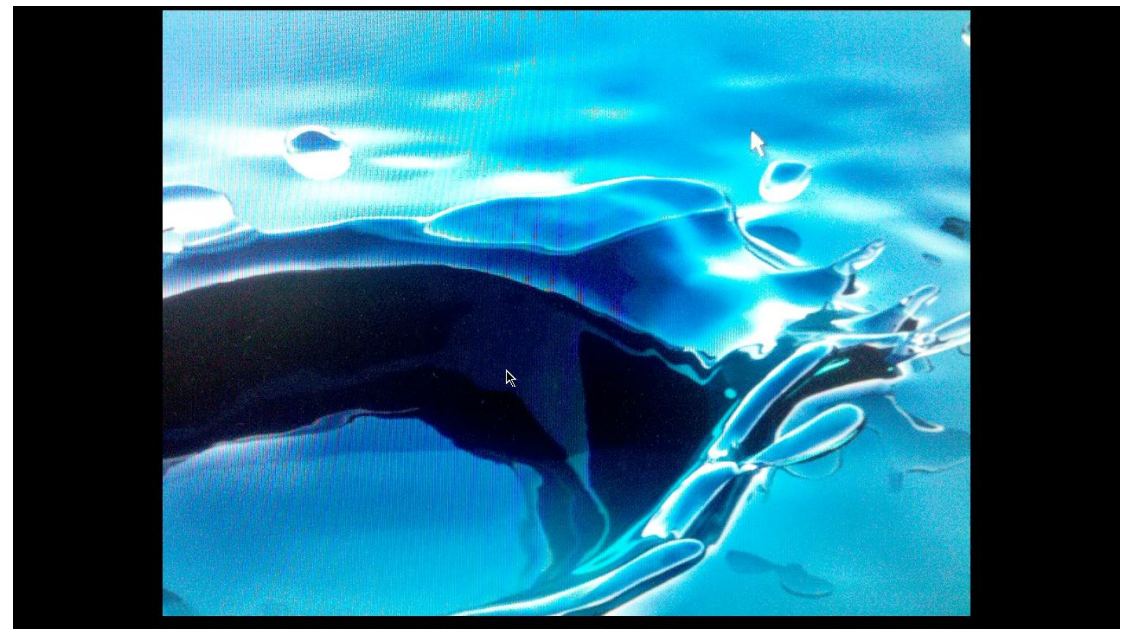

图 **53** 电视播放图片画面 提示: 为了节省手机的网络流量, 建议每次传送照片的大小不超过 5M。

# 七、手机端遥控器操作

<span id="page-23-0"></span>手机遥控器,使用轻触式的操控方式,替代传统遥控器的按键操作。

## <span id="page-23-1"></span>**7.1** 显示手机遥控器界面

#### 选择受控设备

在程序界面的"播放"栏,点击"局域网设备",弹出局域网内在线电视列表。在电 视列表中,点击选择的电视名称,"播放"栏显示电视名称按钮、常用按键和"遥控器"按 钮,如图 54。

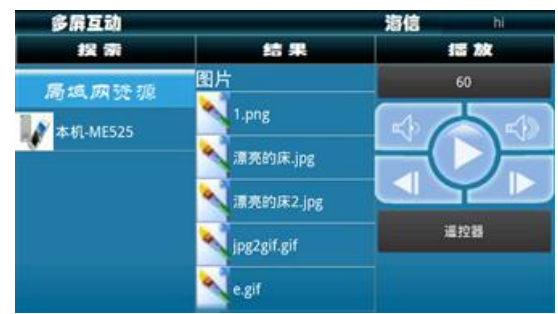

图 **54** 局域网电视名称按钮、常用按键和遥控器按钮

点击"遥控器",进入遥控器界面。

## <span id="page-24-0"></span>**7.2** 遥控器操作

点击遥控器按钮,弹出遥控器界面,如图 55 所示。

### <span id="page-24-1"></span>**7.2.1** 常用按键

常用按键, "退出"、"菜单""上"、"下"、"左"、"右"、"主页"、"返回"、"OK"、 "静音"、"P+""P-"、"V+"、"V-"与 520 遥控器的对应按键一致。

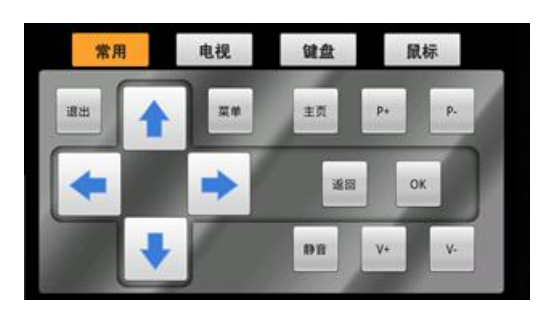

图 **55** 遥控器常用按键

### <span id="page-24-2"></span>**7.2.2** 电视按键

如图 56,"退出"、"EPG"、"3D"、"快捷"、"喜爱"、"全屏"、"信号"、"DMP"、"红"、 "黄"、"蓝"、"绿"、"1"、"2"、"3"、"4"、"5"、"6"、"7"、"8"、"9"、"0"、"屏显"、 "交替"与 520 遥控器的对应按键一致。

| 常用 |     | 电视         | 健盘 |   | 鼠标             |  |
|----|-----|------------|----|---|----------------|--|
| 退出 | EPG | 3D         | ۳  | 2 | $\overline{3}$ |  |
| 快捷 | 森貌  | 全屏         | x  | s | 6              |  |
| 信号 |     | <b>DMP</b> | 7  | 8 | 9              |  |
|    |     |            | 屏皇 | o | 交替             |  |
|    |     |            |    |   |                |  |

图 **56** 遥控器电视专用按键

## <span id="page-25-0"></span>**7.2.3** 键盘按键

如图 57,键盘适用于英文字母大、小写、数字、标点符号、空格、回车、回格等字 符的输入。

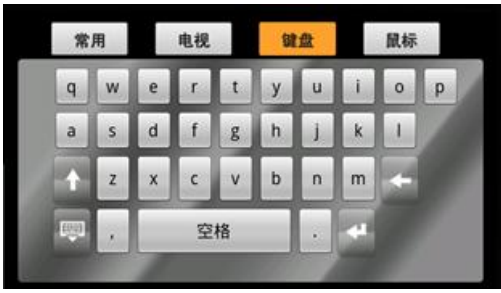

图 **57** 遥控器键盘

### <span id="page-25-1"></span>**7.2.4** 鼠标

如图 58 所示, 左侧为触摸板, 右侧为鼠标左键和鼠标右键。

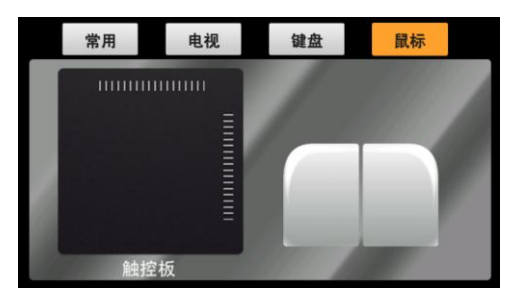

图 **58** 鼠标界面